# ClubRunner

Help Articles > Website Guides > Website Designer > How do I create a website banner?

# How do I create a website banner?

Omar S. - 2023-05-04 - Website Designer

You have the ability to customize your website's banner, and manage multiple banner configurations to make it easy to switch between them at various times. To create or update a banner, follow these steps:

**Note:** If the theme you selected does not have the option for a banner, you can create a customer banner. To learn how to do this, please read the article called **How Do I Add a Banner On a New Next Gen Theme?** 

- 1. Go to the website and login. Click on Member Area near the top right.
- 2. Click on the **Website** tab on the near menu bar near the top and then select **Designer Home** on the blue menu bar.
- 3. On the left hand side of the screen, click Banners.
- 4. To create a new banner, click the **Add New Banner** button at the top right.

### **Manage Banners**

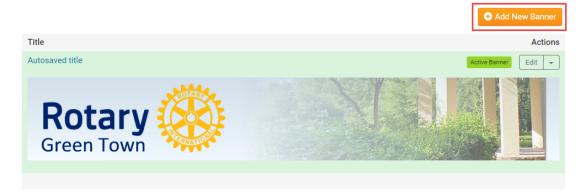

- 5. You are now on the Add New Banner screen.
  - Banner Title: This is the internal name you will give the banner you are currently working on. This is simply a label and it will not be visible on the banner itself
  - Banner Height: This is the height of your banner in pixels. Recommended height is anywhere between 100 and 300 pixels.
  - **Padding:** This setting provides space between the banner contents and the banner border.
  - Banner Text: Here, you can enter the text that will appear on your banner. You can format this text using the icons in the editor, including increasing the font size and color.

**Note:** To create an indent, you will need to use the space bar to add spacing in front of your text. To create a single line space, hold down the **Shift key** and press **Enter**.

# **Add New Banner**

### Options

| Banner Title:               | *                                                                     |                              |
|-----------------------------|-----------------------------------------------------------------------|------------------------------|
| Banner Height (pixels):     | 150 Note: The width of the background image should be maximum 1140px. |                              |
| Padding (pixels):           | 0 🛊                                                                   |                              |
|                             |                                                                       | <b>⊘</b> Refresh             |
|                             |                                                                       |                              |
|                             |                                                                       |                              |
|                             |                                                                       |                              |
|                             |                                                                       |                              |
| Left Logo  Dpload Left Logo |                                                                       | Right Logo Upload Right Logo |
|                             |                                                                       |                              |

6. Click on **Upload Background** to set a background image for your banner. You have the option to select from a library of ClubRunner background images, or upload your own.

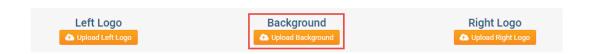

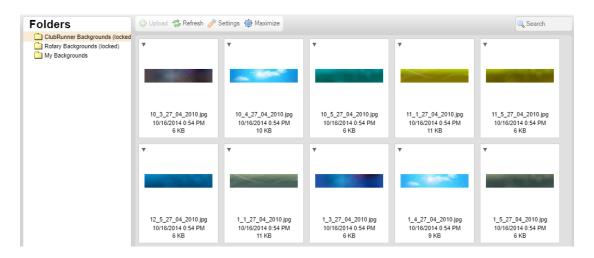

7. Clicking on the **Left Logo** or **Right Logo** buttons it will allow you to add images to the left or right side of your web-page banner. It is recommended you use transparent PNG files for these images.

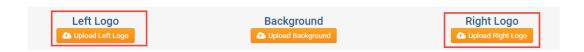

8. The Refresh button displays your current banner setup. Click on it to preview your banner before saving.

# **Change Banner**

# Banner Title: Banner Banner Height (pixels): 150 Note: The width of the background image should be maximum 1140px. Padding (pixels): 0 Working preview below may not reflect your current stylesheet accurately. Please use the Live Preview button to see a true preview of your banner design. Right Logo Delete Background Delete Background Delete Background Delete Background

9. Press the **Save Banner** button to save all your changes or press **Save & Publish** to save your banner and make it appear go live on the web-site.

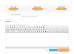

10. To switch between your saved banners, click on the **Activate this Banner** link to apply it to your home page. The selected banner will have the following message **This is the currently active banner**.

# **Manage Banners**

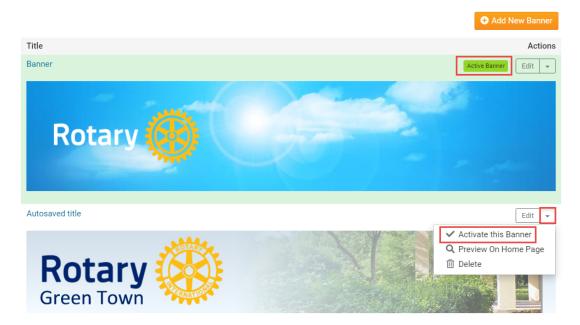

# **Related Content**

• How to choose a new Theme